### **Login, Registration Home and Registration Dates**

Login Page:

Navigate to https://abra.law.nyu.edu/abra and enter in your Net ID and NYUHome password to log-in.

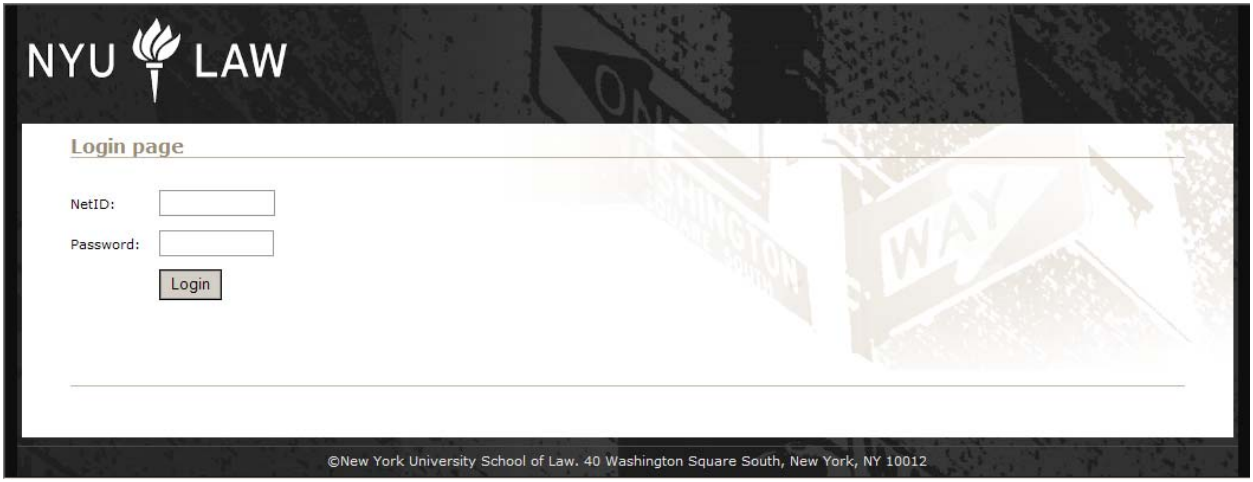

These screenshots will follow an example of a rising 2L registering for Fall 2011 and Spring 2012 classes.

Click on "login". The first thing that you will see is the "Registration Home" page.

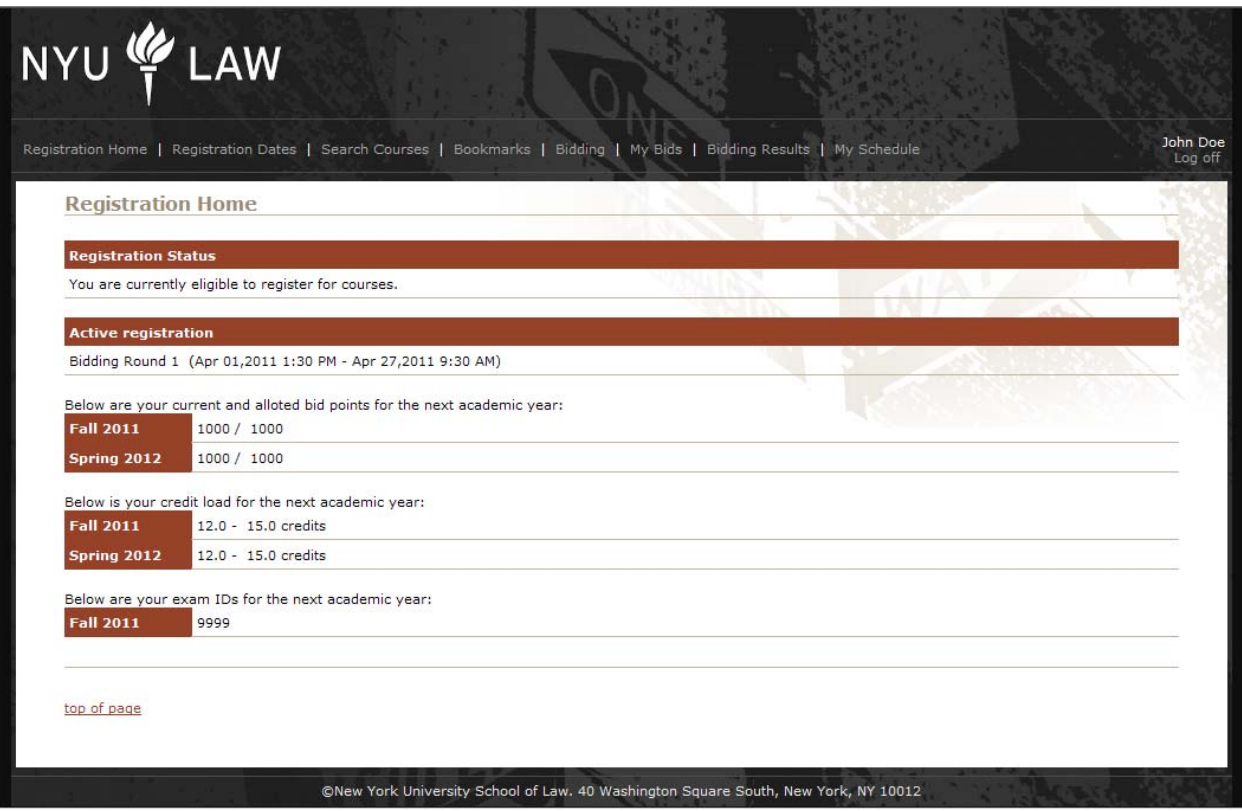

There are **five sections** on the **"Registration Home"** page.

- 1) **"Registration Status"** shows any stops on your record that would prevent you from registering for courses. If you do have any stops, please clear them before continuing. This example shows no stops so you would be eligible to continue and register for courses.
- 2) **"Active Registration"** shows the current registration round. For the purpose of this training document, we are currently in a Bidding Round.
- 3) **Current and allotted bid points for the next academic year.** Bid points are used to indicate our preferences for courses and how strongly our preferences for those courses are. Please note that bid points for each semester can only be used to bid for courses in that semester. 1000/1000 indicates 1000 points are still available since we have not bid yet and 1000 points are allotted.
- 4) **Credit load for the next academic year**. For full-time students, they can take between 12 to 15 credits each semester.
- 5) **Exam ID.** At the beginning of each semester, it displays your Exam ID for that semester.

The next page is **"Registration Dates"**.

Here you will see all the bidding rounds and add/drop rounds setup in the system. In our example, we have one bidding round and one add/drop round. You will see the full registration schedule for ABRA when you log in.

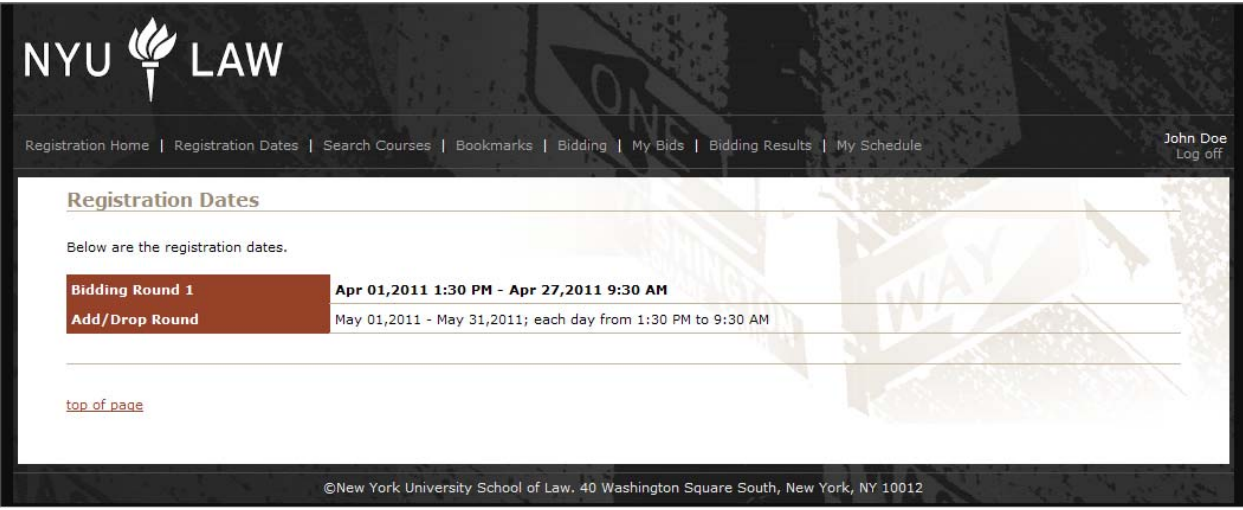

#### **The Search Courses and Bookmarks Pages**

The Bookmark page lists all your bookmarked courses. You bookmark courses in order to bid for them.

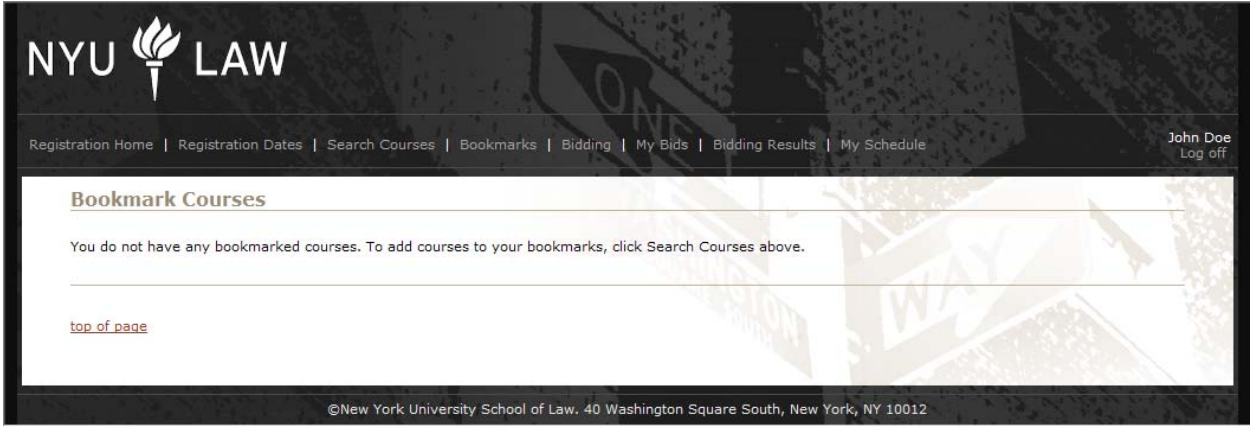

When there are no bookmarked courses, you can search for them by clicking on the top navigation link "Search Courses".

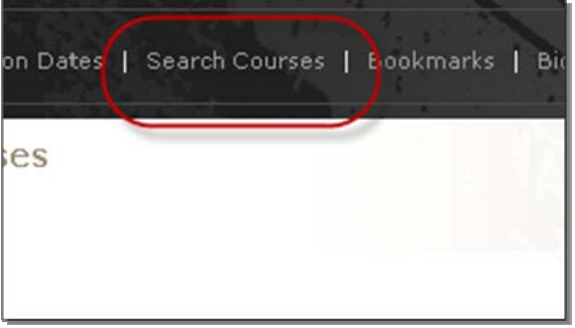

This will bring up the **search form**.

Here you can search by Course ID, by Course Title, by Course Type, by Course Topics, by Professor Name, by Semester, by Availability Status or by meeting days and times.

This example we will choose Constitutional Law as the first course to bookmark.

Click on **"Search"** to bring up all the Con Law courses available.

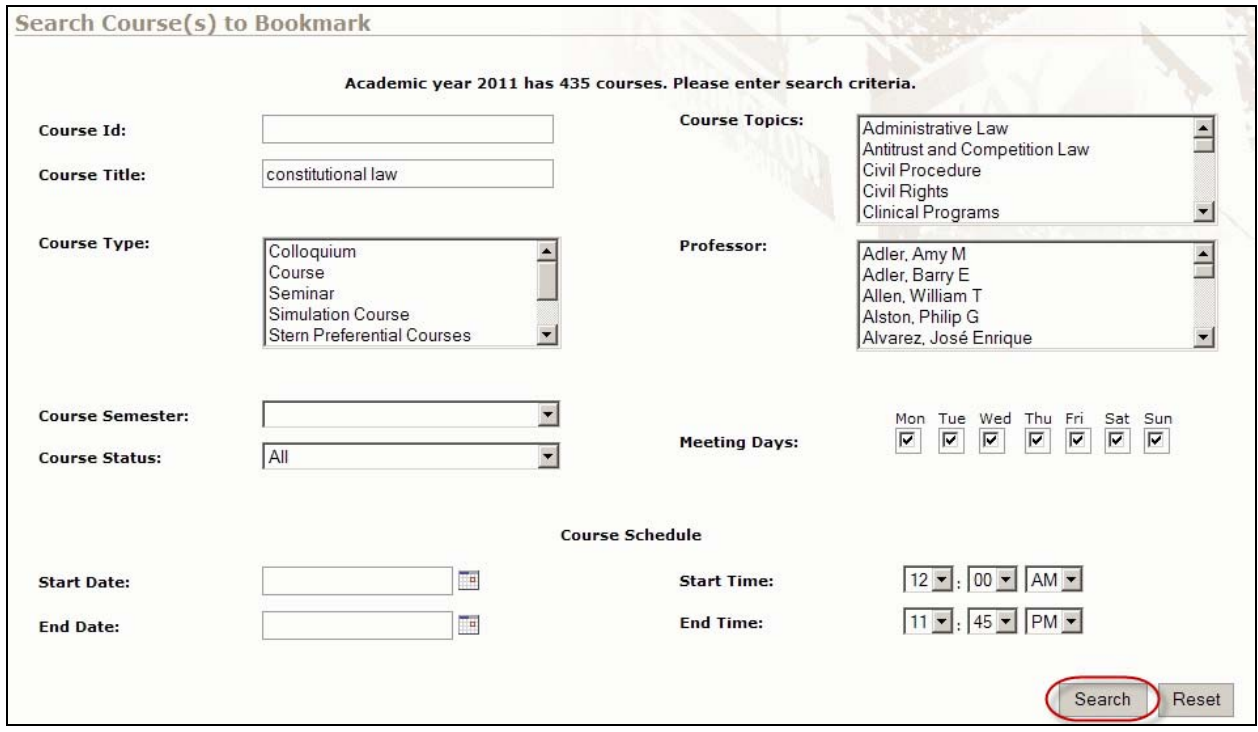

If you want to take Constitutional Law in the Fall, select the appropriate choices and click on the button "Bookmark Selected Courses".

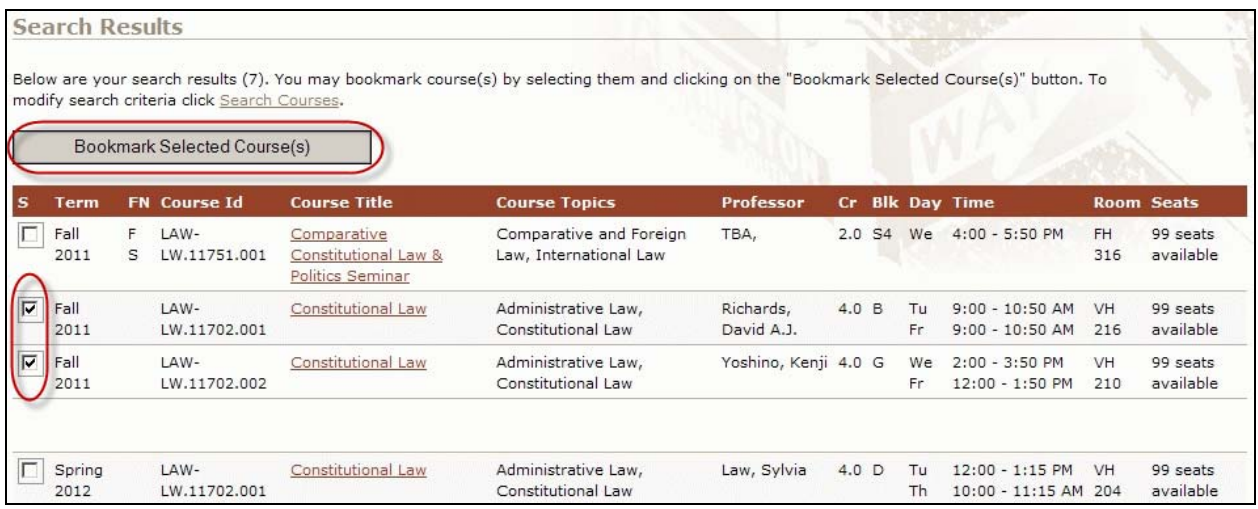

This will provide the first set of bookmarked courses.

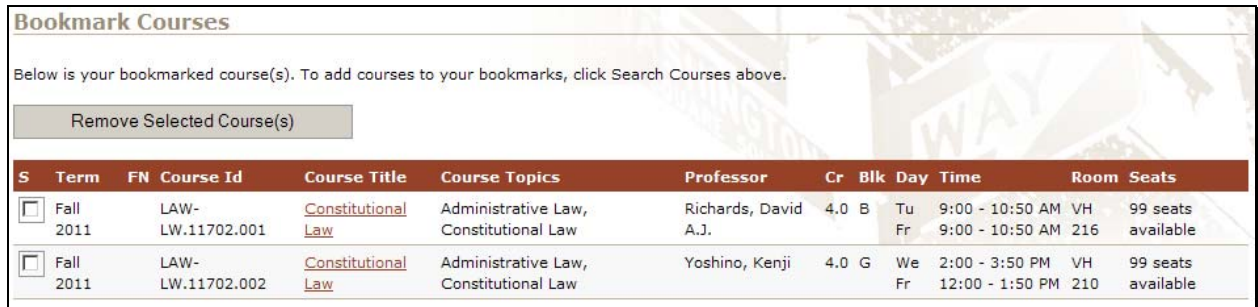

Continue this process until you have selected all the courses you would like to take. To remove a course from the list of bookmarks, select the corresponding checkbox and click on the "Remove Selected Course(s)" button to confirm the action.

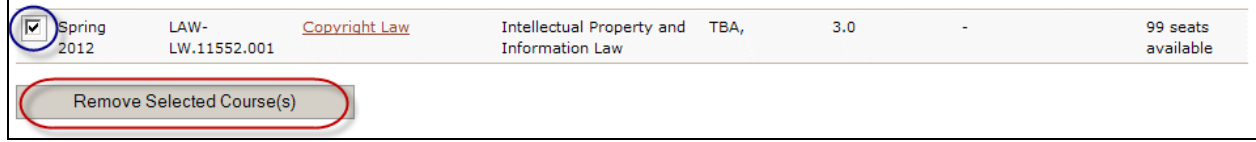

### **Bidding**

This is a sample list of courses to be bid on. There are two bookmarked sections of Constitutional Law. For this example, you're planning to take Resisting Injustice to fulfill your writing requirement with alternates of Education Law and Research Seminar for Future Academics. Your alternates must also be able to satisfy the Substantial Writing requirement. For Spring, you want to take Copyright Law and one of the sections of Evidence.

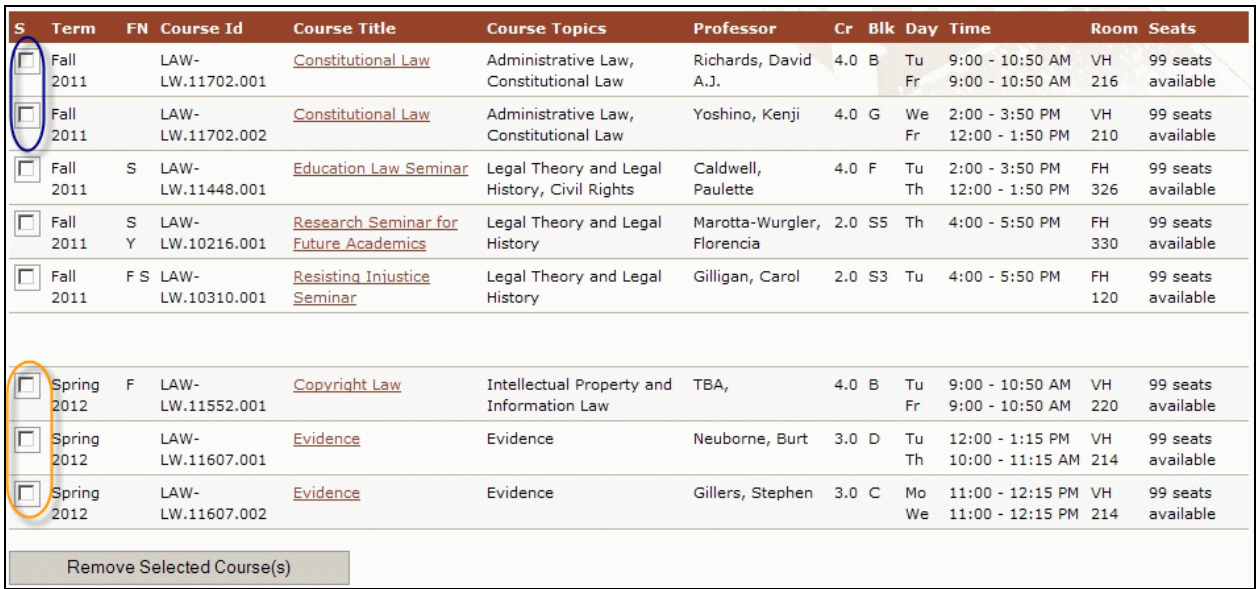

Now click on the bidding navigation link. Bidding

Here are all your bookmarked courses on the bidding page. Now note the **Bids (P/A) Seats** column on this page. It tells useful information so you can gauge how many points you should spend on a course. The **"Bids"** number tells you **how many students** for the previous bidding round **bid for this course**. The **"P"** tells me how many of those bids were **Primary bids** while the **"A"** tells me how many of those bids were **Alternate bids**. So it will always be **P + A = Bids**. The **"Seats"** tell us the number of seats available for that course. Don't be discouraged if it says "No seats available", you will learn how to add yourself to a wait listing (weighted list) for that course during add/drop. For this example, there are zero bids since there was no previous bidding round and 99 seats available for all courses. When you bid in a real bidding round, you will be able to see how many bids were made on the class in the previous bidding round. It will show the previous round's number of bids and the current number of seats available.

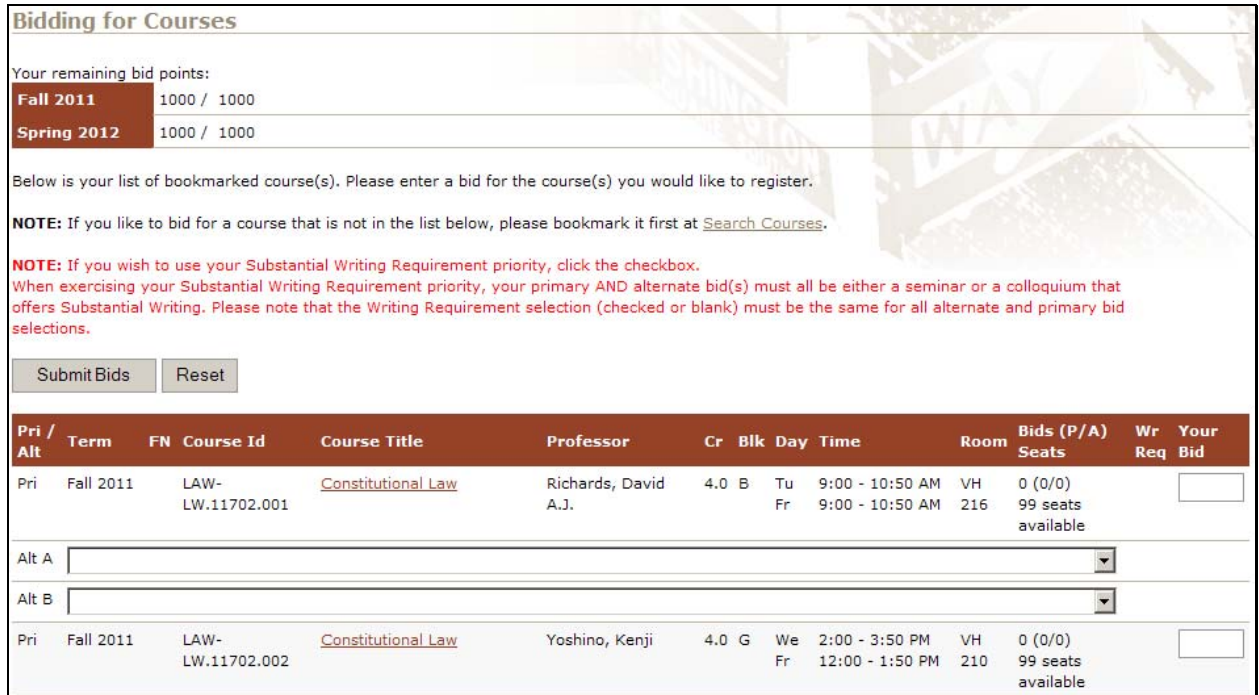

If you are interested in taking Resisting Injustice and want to take it as your writing requirement, you can bid all your Fall points on it so you will bid 0 points for Constitution Law bookmarks.

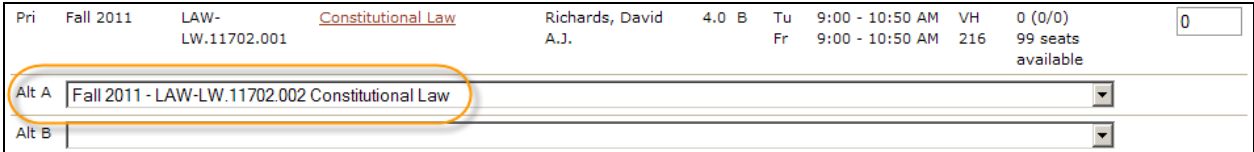

If you must complete the Substantial Writing requirement, your primary AND alternate bids must all be either a seminar or a colloquium that offers Substantial Writing. The

Writing Requirement selection (checked or blank) must be the same for all alternate and primary bid selections.

If you don't have a preference which section you get into for Constitutional Law, you can bid 0 points and save all your Fall semester points for Resisting Injustice. You can select your alternatives of Education Law and Research Seminar for Future Academics. You should not have a seminar or colloquium listed as your primary selection and then a course listed as your alternate selection. Also, you should not have a course listed as your primary selection and then a seminar or colloquium that you wish to satisfy substantial writing listed as an alternate. By bidding on seminars and colloquia together, you will ensure that your preference to satisfy the substantial writing requirement is correctly interpreted by ABRA.Check the Writing Requirement checkbox and bid 1000.

**Note**: Checking the substantial writing checkbox will not register you for the writing credit. The checkbox only tells ABRA to process the class(es) with priority for eligible students.

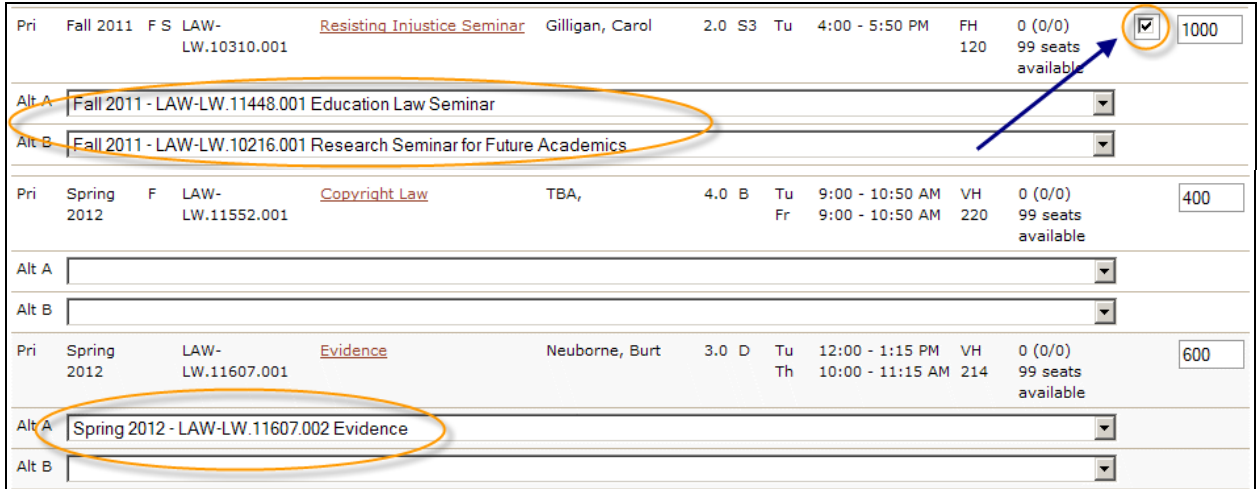

Substantial writing requirement bids must be grouped together. ABRA processes student substantial writing requirement bids first before processing non-substantial writing bids. If you can only take one more course and bid more for a non-writing course and less for a writing course, ABRA will place you in the writing course.

For Spring, you bid 400 for Copyright and 600 for both sections of Evidence hoping to get into one of them and click on Submit.

Submit Bids

Once you submit your bids, you will see a confirmation page.

You effectively spent all your points on Fall and Spring now that your bid points are 0.

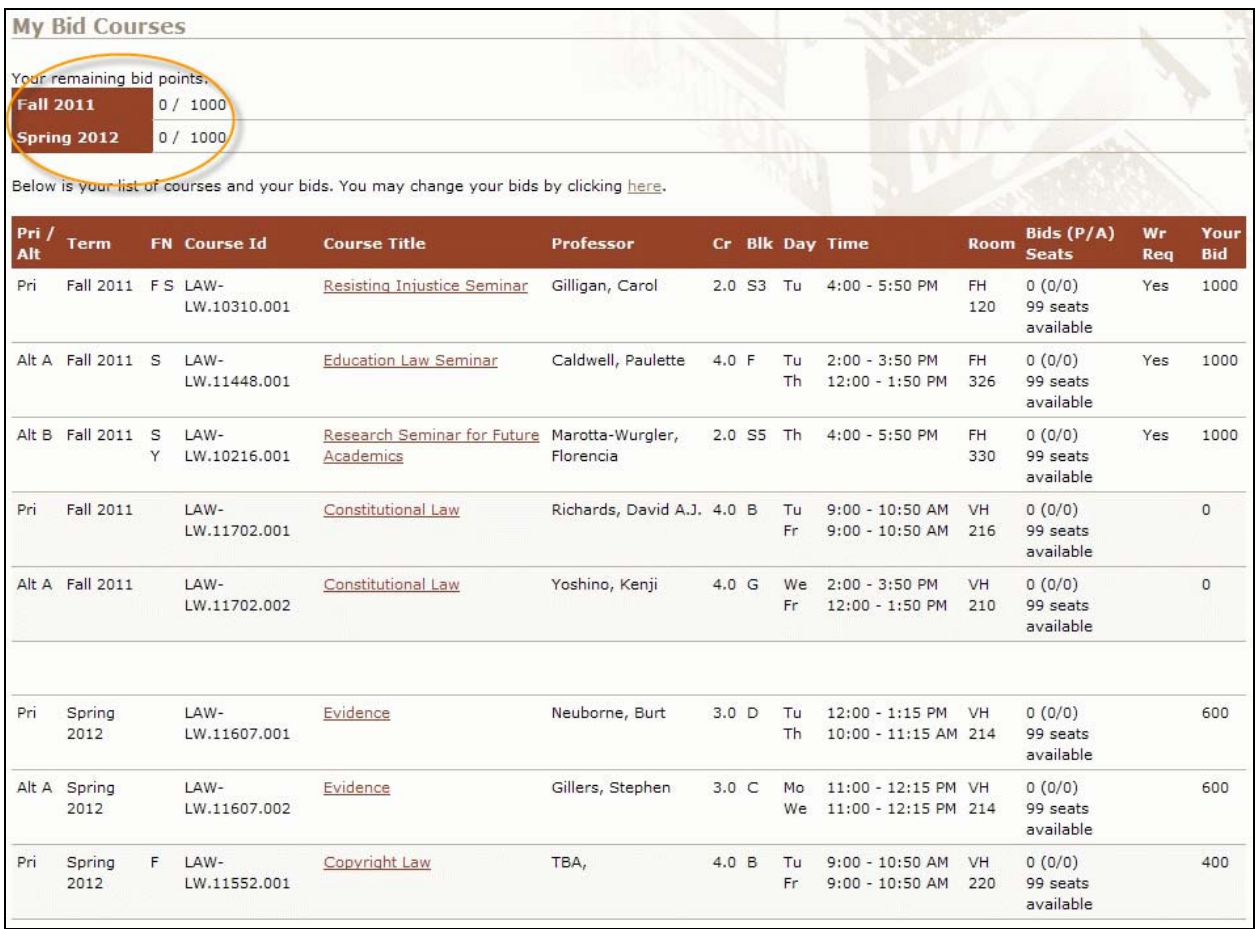

You can change your bids at any time, just go back to the bidding page and edit your points. If you don't want to bid for a course anymore, just remove your bid. *Remember, 0 means you bid for a course but nothing means you are not bidding for it.*

Now you would log out and await the bidding results after this bidding round is over.

### **Substantial Writing Requirement Rules**

- 1. Substantial Writing bids have priority and are processed first over regular bids. Substantial Writing is an upper-class (i.e. 2L and 3L) J.D. requirement. Substantial Writing is not required for students in the L.L.M. and J.S.D. programs. Please review your program requirements.
- 2. This priority can be exercised only once throughout the J.D. program. If you drop your designated Substantial Writing class, *that you won using Substantial Writing priority,* during the registration period (bidding or add/drop) you will not be able to use the Substantial Writing priority again.
- 3. If you must complete the Substantial Writing requirement, please select a seminar or colloquium in the primary bid area and any other seminars or colloquia that you wish to take should be selected as alternates to that first selection.
- 4. Remember to add the companion Writing Credit section during the add/drop round. You can bid zero points on that section.

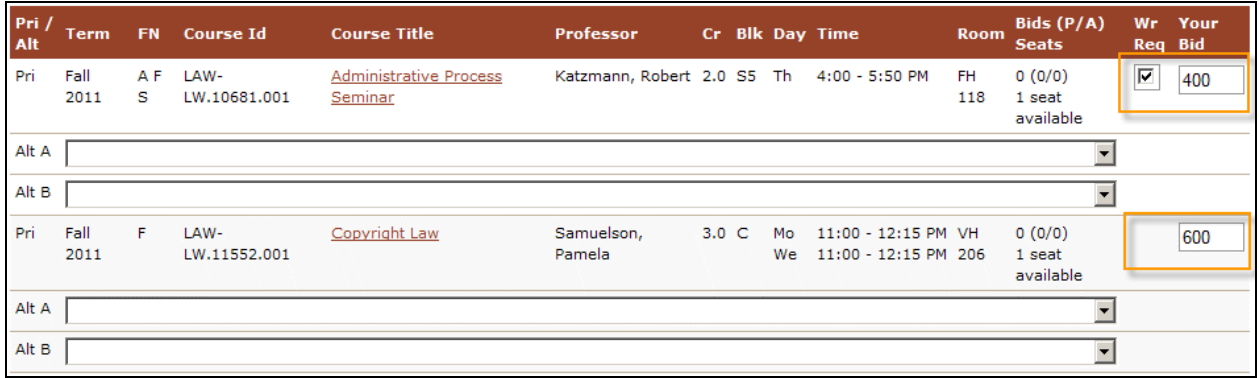

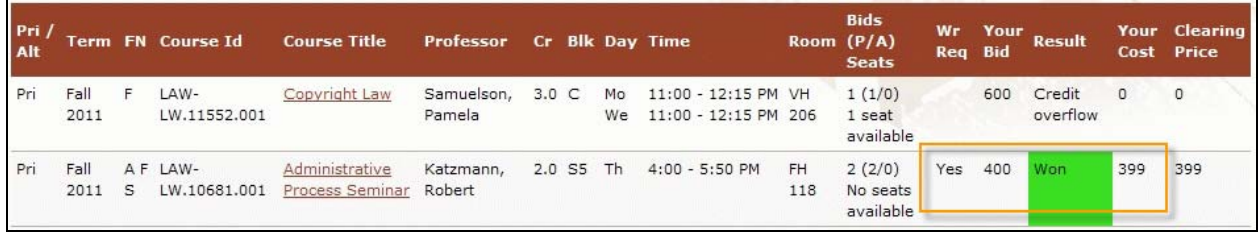

### **Bidding Results and Course Schedule**

It is now after the bidding round and you can log in to see the results. You can see if you won or lost any of your bids. On the home page, you will click on the Bidding Results link.

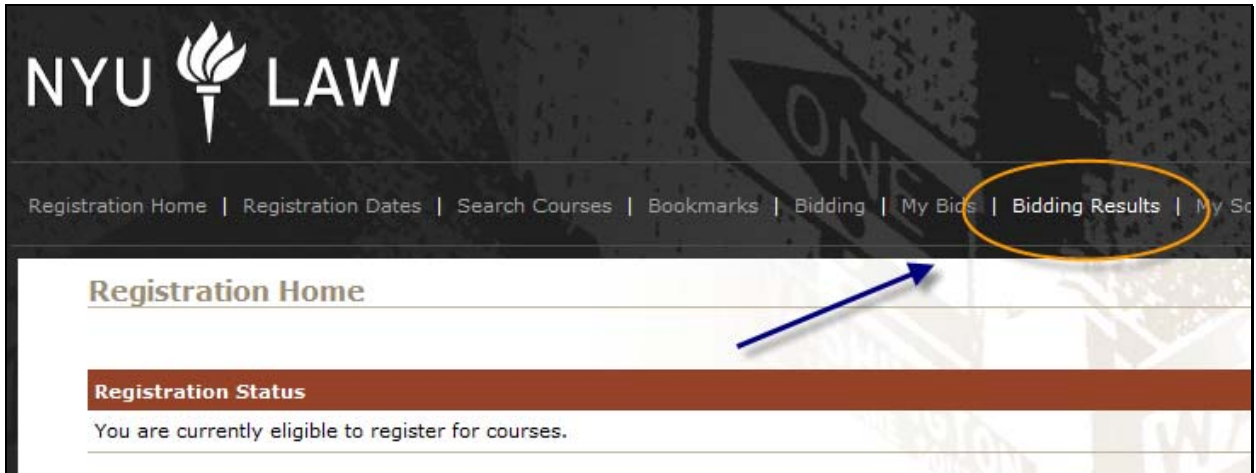

You will see greens and reds. **Greens** are the courses you **won** and **Reds** are the courses you **lost** bids on.

You won Resisting Injustice Seminar and you paid 600 points for it because the highest losing bidder of this course tried to bid that much. 600 is the clearing price and you get back 400 fall points. Your alternates for Resisting Injustice Seminar are ignored because you won your primary bid.

- You lost your primary bid of Evidence but won your alternate bid for Evidence. Again, here you bid 600 but were not charged anything because there was more than enough seats for section 2 of Evidence. Your 600 spring points are returned.
- You won Copyright Law where you bid 400, but the clearing price is 399 so you pay 399 and are returned 1 point.
- You lost your first choice of Con Law but managed to get into section 2 of Con Law.
- There is an additional "Clearing Price" column that indicates what the last losing bid is for the course. This will aid you in adjusting your bids for the add/drop round.

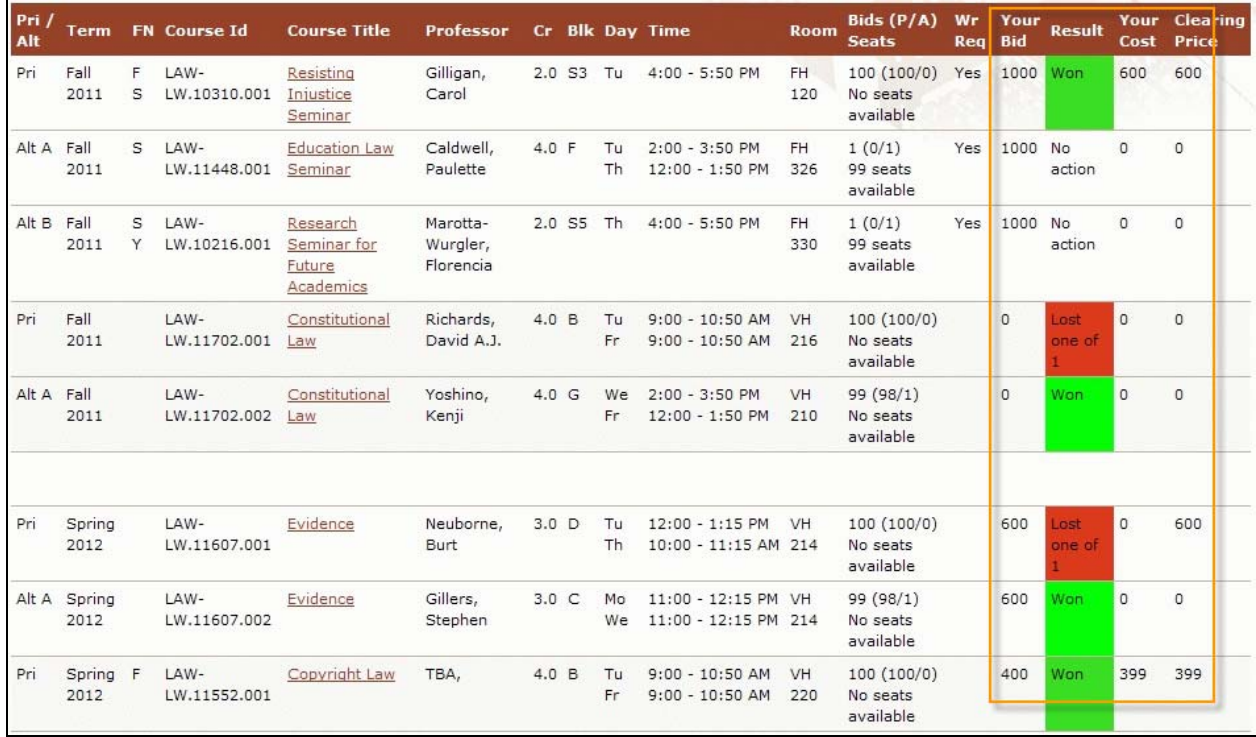

To get a clearer view of what courses you have, click on **"My Schedule"**. Here are the four courses you won and are registered in. Your cost stays the same even if there is a different clearing price during add/drop.

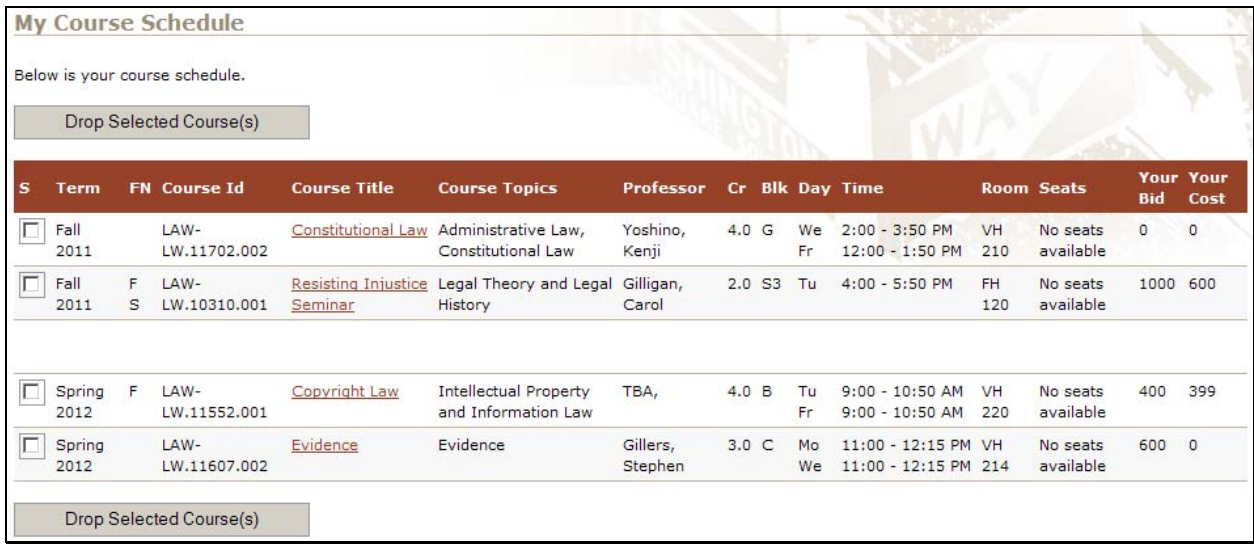

### **Add/Drop Rounds**

As previously mentioned, your bookmarked courses have come over but you have not bid anything on them for the add/drop cycle. You can remove these courses or allocate points for add/drop at this time. You can allocate the same number of points that you previously allocated for the class during the bidding round or you can change the amount of points that you allocate. If you do not get into the class during the cycles of add/drop you are essentially placed on a waiting list. Your bid is carried over to each add/drop cycle.

During a particular cycle, you change your mind about taking Copyright Law. You decide to take Accounting for Lawyers instead.

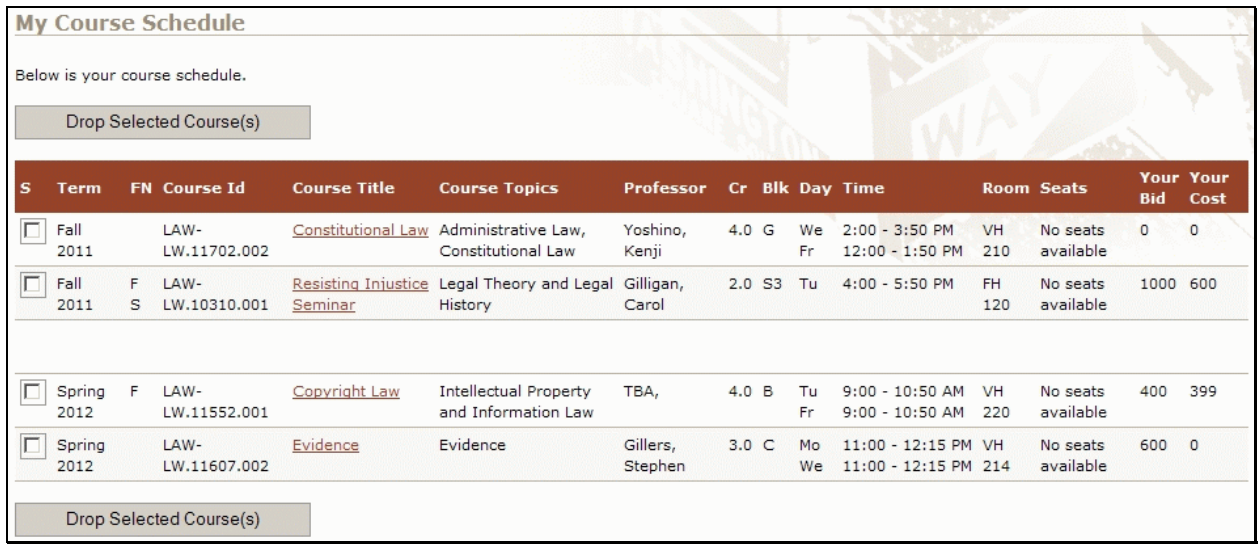

Go to "Bookmarks" and look up Accounting for Lawyers.

Bookmarks

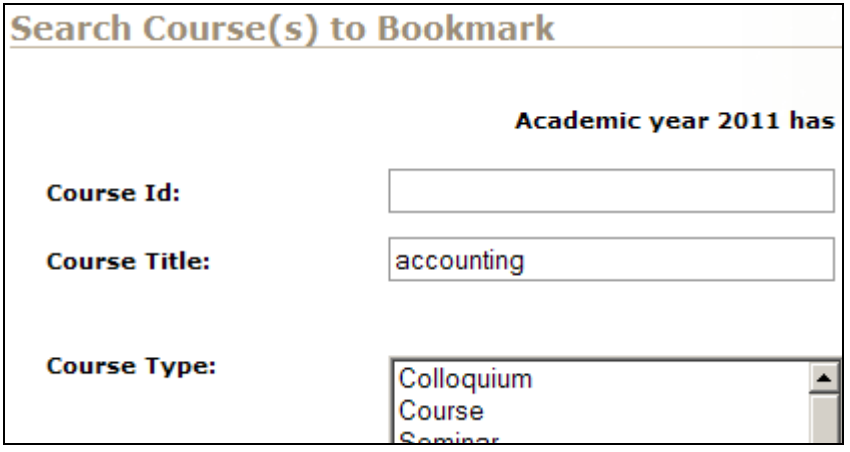

Select the semester you want to take it in and click on the "Bookmark Selected Course(s)" button.

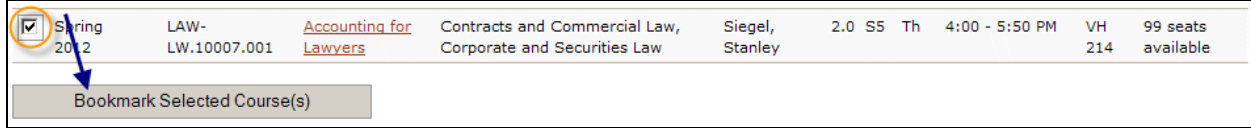

Now you have bookmarked Accounting for Lawyers.

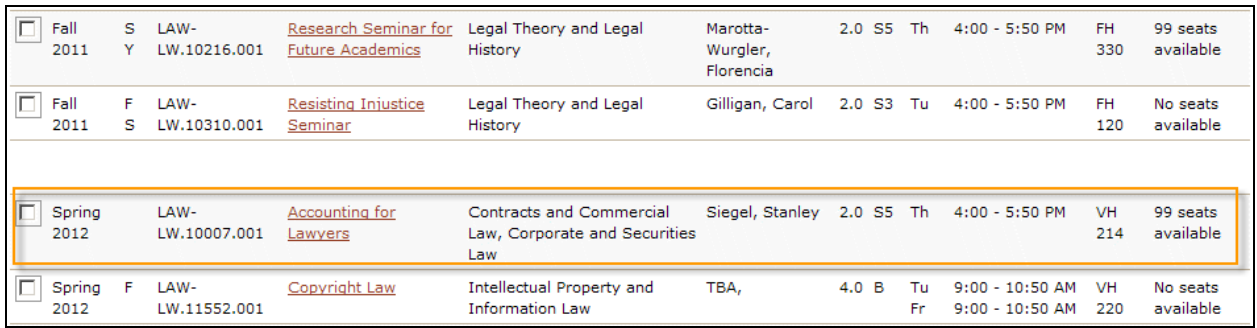

Now go to the bidding page. Bidding You have 601 points left for Spring.

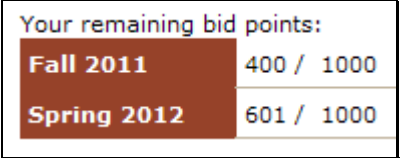

You'll notice that all courses that you didn't win or were ignored in the bidding round are here available for you to bid again in the add/drop round. Skip those and go directly to Accounting for Lawyers. You select Copyright Law as your conditional drop and spend all your points, 601. This combined with what you paid for Copyright Law of 399 means your total bid is 1000. You can always also select Evidence as your conditional drop #2. If you did, that means if you get into Accounting for Lawyers, you would drop both Copyright and Evidence.

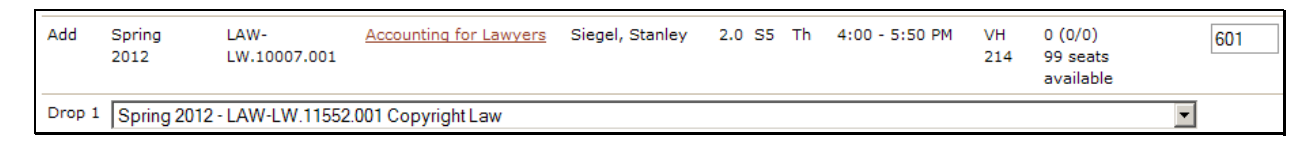

#### Then click on submit.

Submit Bids

Your conditional add/drop bid is submitted. And you see that it is  $601 + 399 = 1000$ total bid.

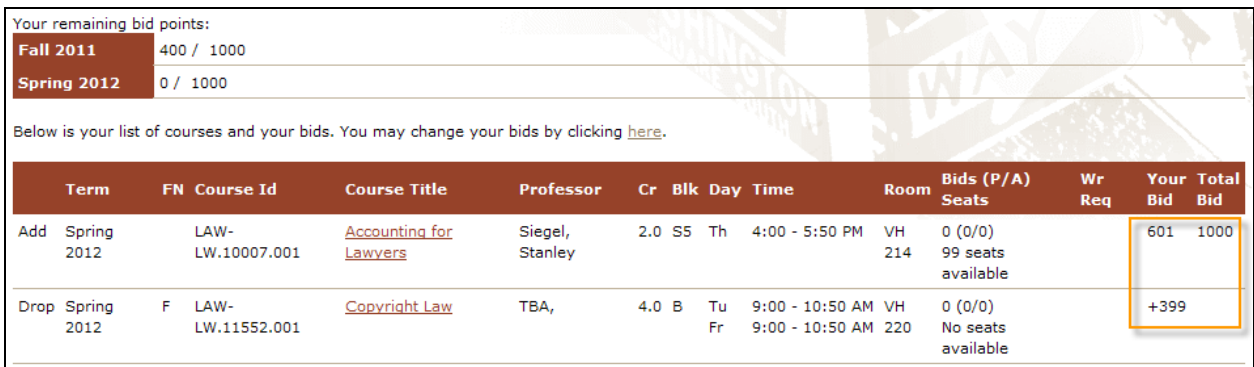

### **Add/Drop Results, Course Schedule and Drop Courses**

During add/drop rounds, results are posted only at the end of the round. Check the registration calendar for more details. **Bidding Results** Log in and click on "Bidding Results".

You do not win Accounting for Lawyers.

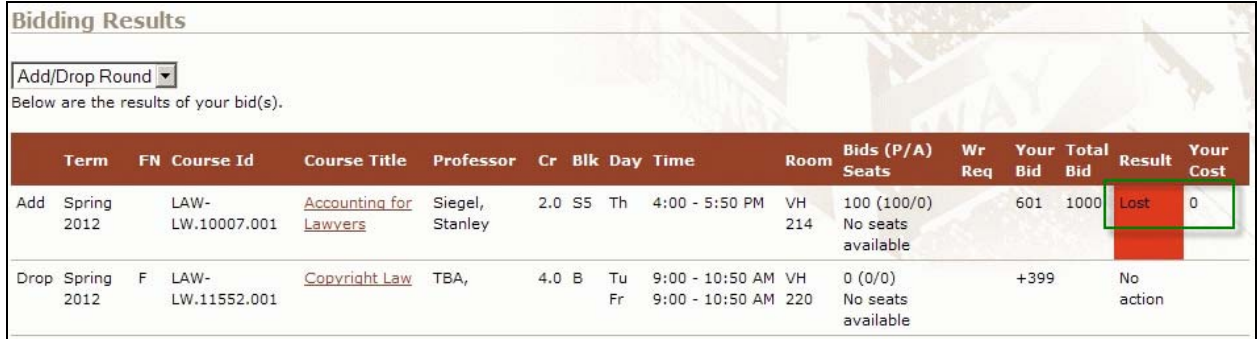

Leave your bid as is. You are now on the wait list for this course. Log out and check back after bids for this add/drop round are published.

When results are available, log in again to see if any changes have occurred. You won your Accounting for Lawyers course and your Copyright Law is dropped. Also notice that there were more than enough seats for Accounting for Lawyers so the clearing price is 0 and you are returned 1000 points because you don't have to pay anything for it.

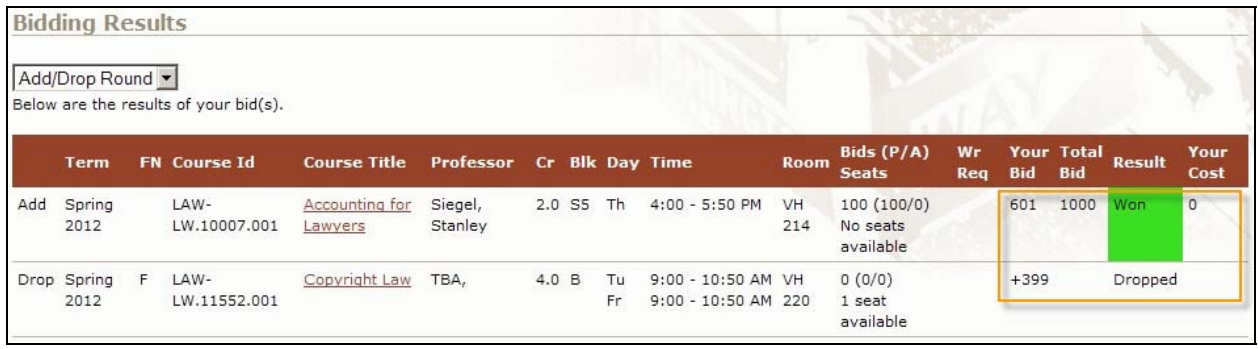

Go to "My Schedule". My Schedule

See that your Accounting for Lawyers course is in your Course Schedule. Now if you want to ever outright drop a course, just select the course on this page and click on "Drop Selected Course(s)".

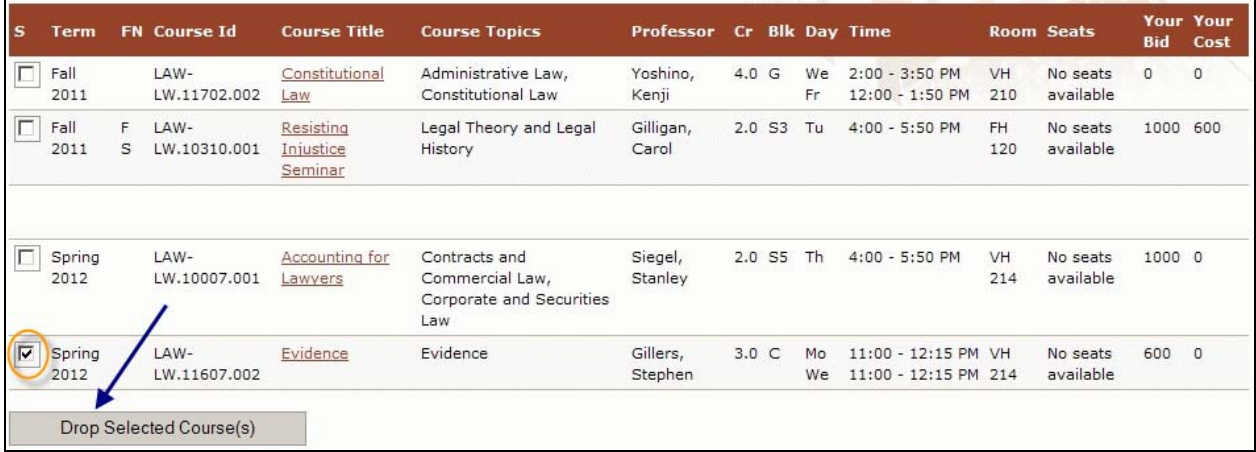

There is a confirmation page where you would need to confirm. Click on "Yes, Drop Selected Course(s)".

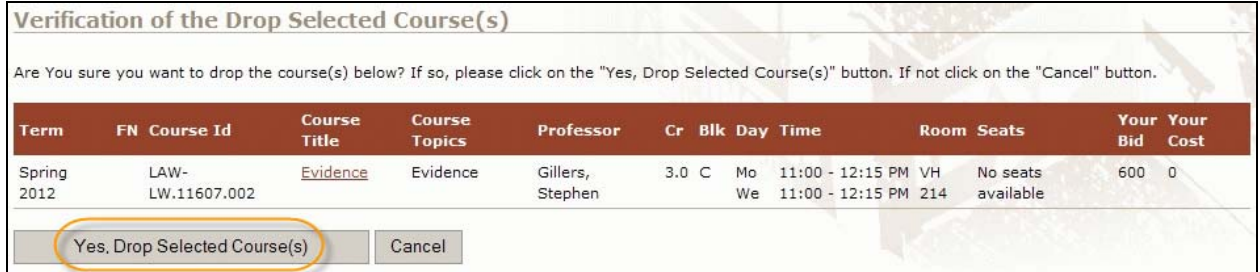

And your course is dropped.

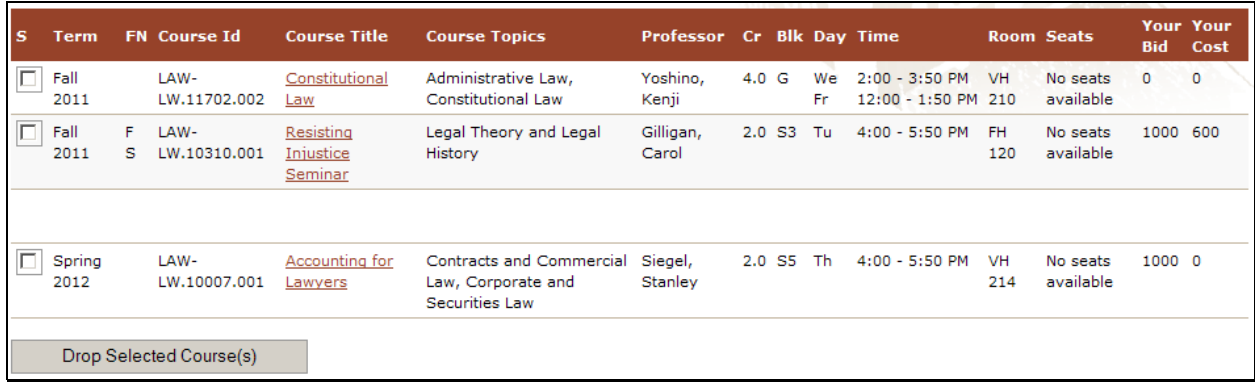

And that's it. Be sure to log off when you are done.

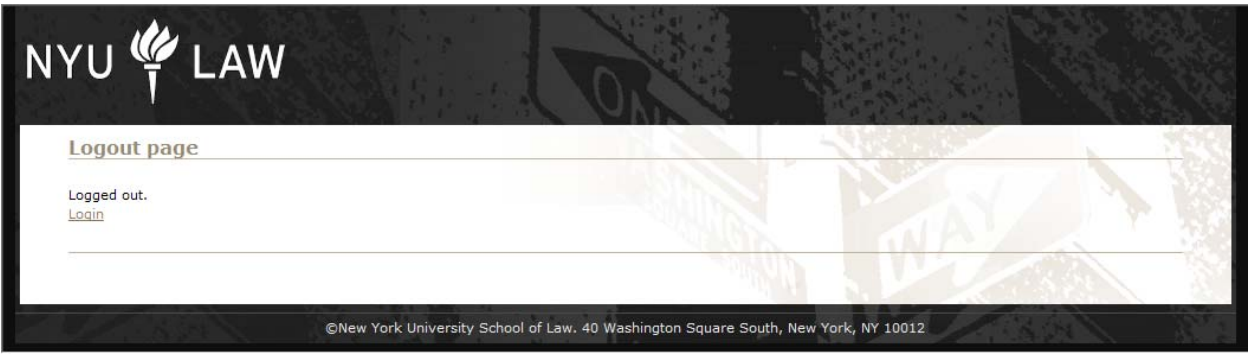